# codrive sign Quick Sheet Remote signature

with level 3 identity verification

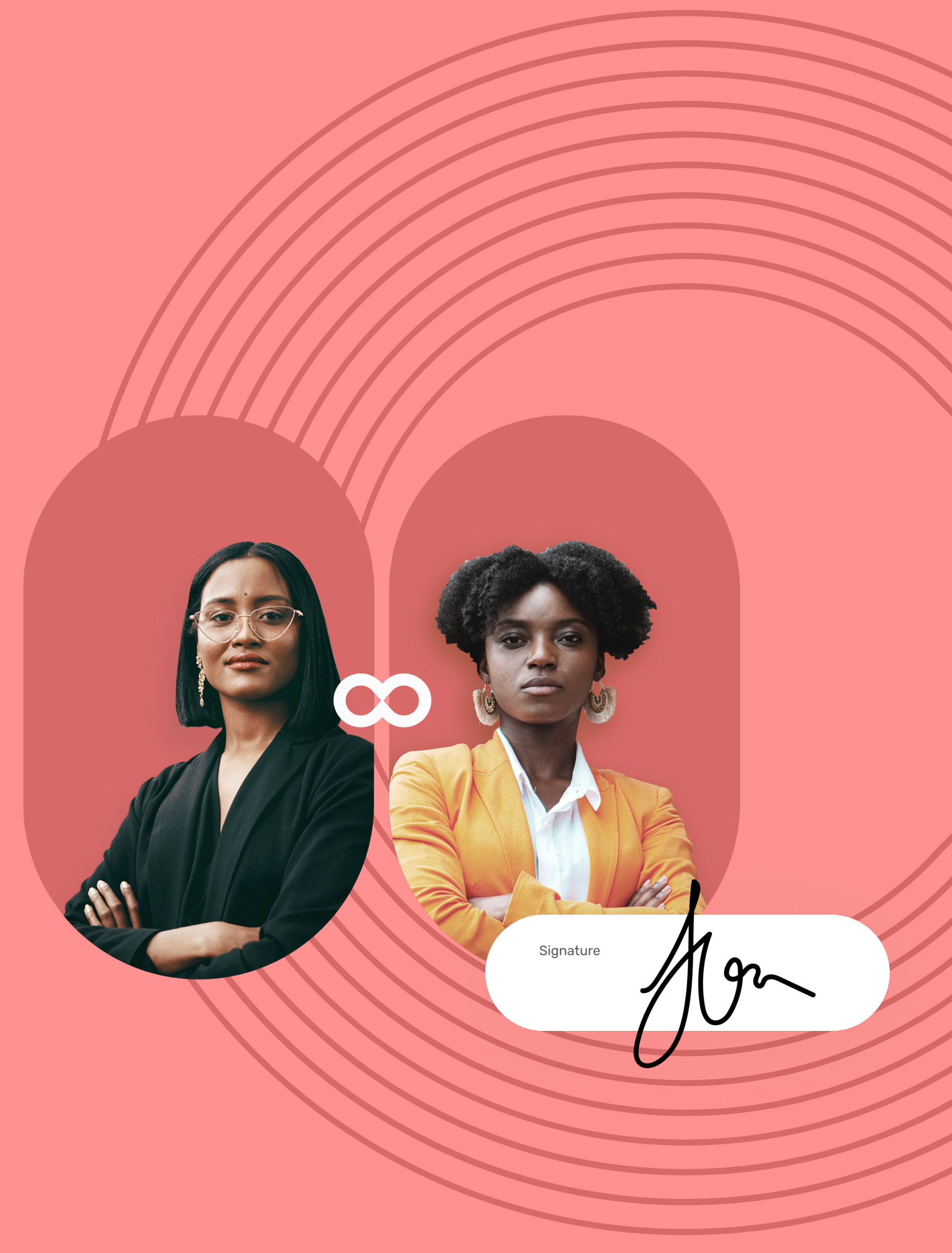

### Quick Sheet

Remote signature with level 3 identity verification

- View the content of the document(s) awaiting **1 1** signature, and the annexes.
- Use your mouse wheel to scroll through the **2 2** pages, or click on a page thumbnail to go directly to the page of your choice.

# codrive sign

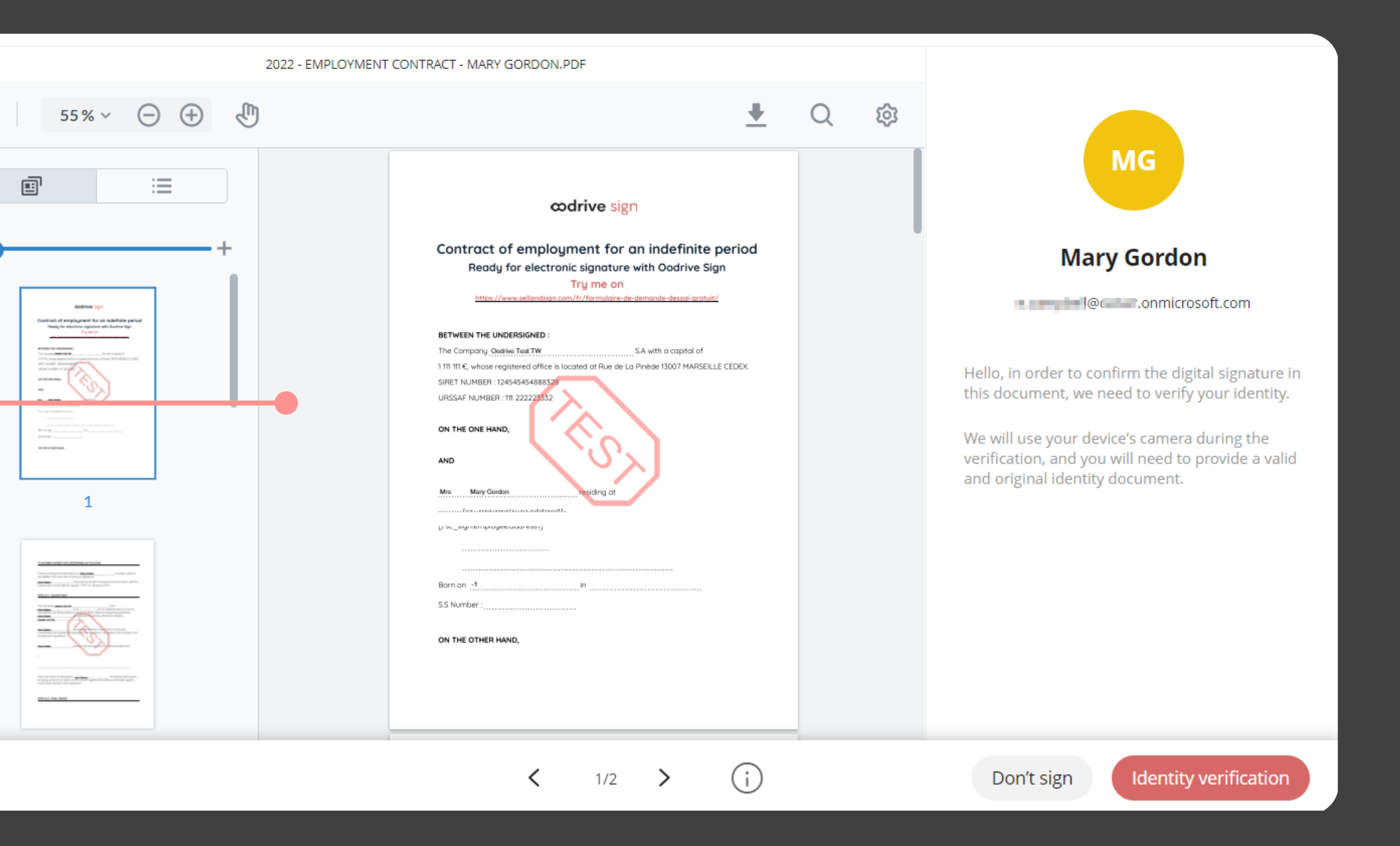

- 1 After you have viewed your documents, click **Identity verification** to launch the procedure.
- 2 In the window that appears, verify your identification data, then click **My identity is correct** to go to the next step.

### $3$  View the contract  $\begin{array}{|c|c|c|c|}\n\hline\n4 & \text{Confirm your identity}\n\end{array}$ 4

If the data is incorrect, click **My identity is incorrect** to notify the sender of the error that needs correcting and enable them to send you the updated contract.

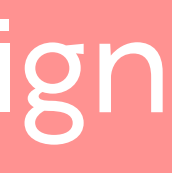

- **Please note:** If several documents are available, make sure you view all of them.
- When you sign a bundle, you sign all of the
- documents it contains (apart from the annexes).

If the sender asks you for additional information or documents, you must supply them before you can sign the contract(s).

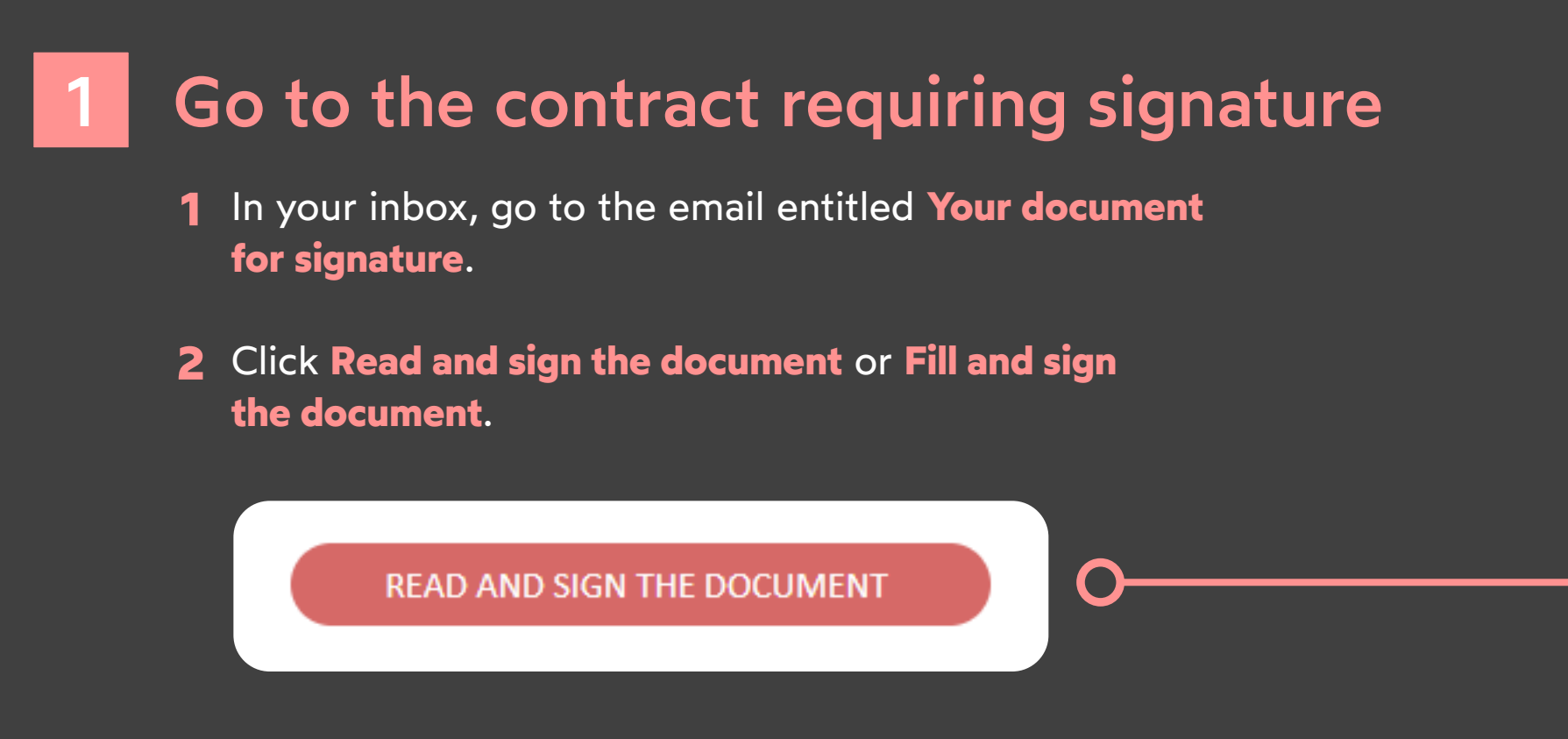

### Complete the contract before signature 2

To do so, enter the requested information and insert the required annexes, then click **Save** to move on to the next step.

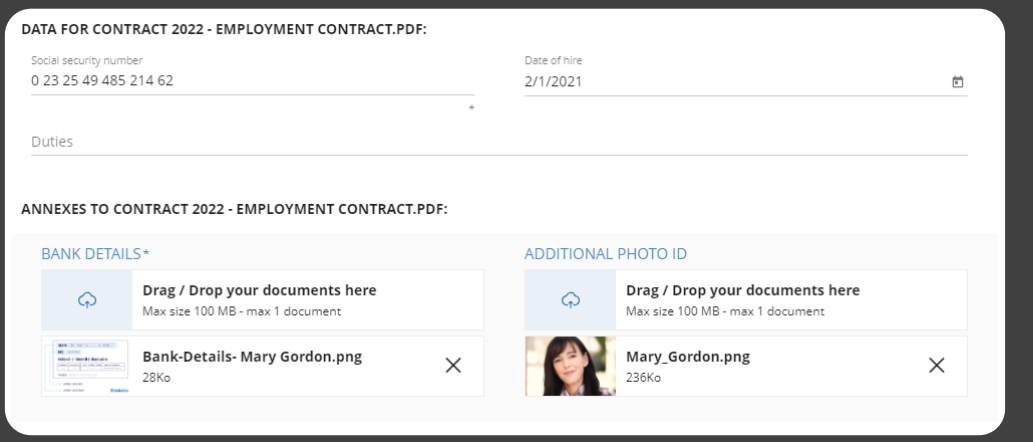

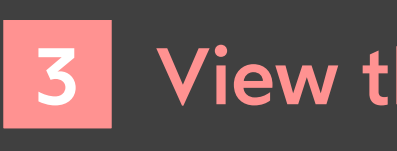

 $\square$ 

Your web browser opens and you are redirected to the **3**digital signature platform, where you can view and sign the document(s) you have received.

## Quick Sheet

Remote signature with level 3 identity verification

- **5** Tap **I have my document in hand**, then allow access to the camera to move to the identity verification step.
- Follow the steps described on screen to film your identity **6** document, then your face, using your phone camera.

5

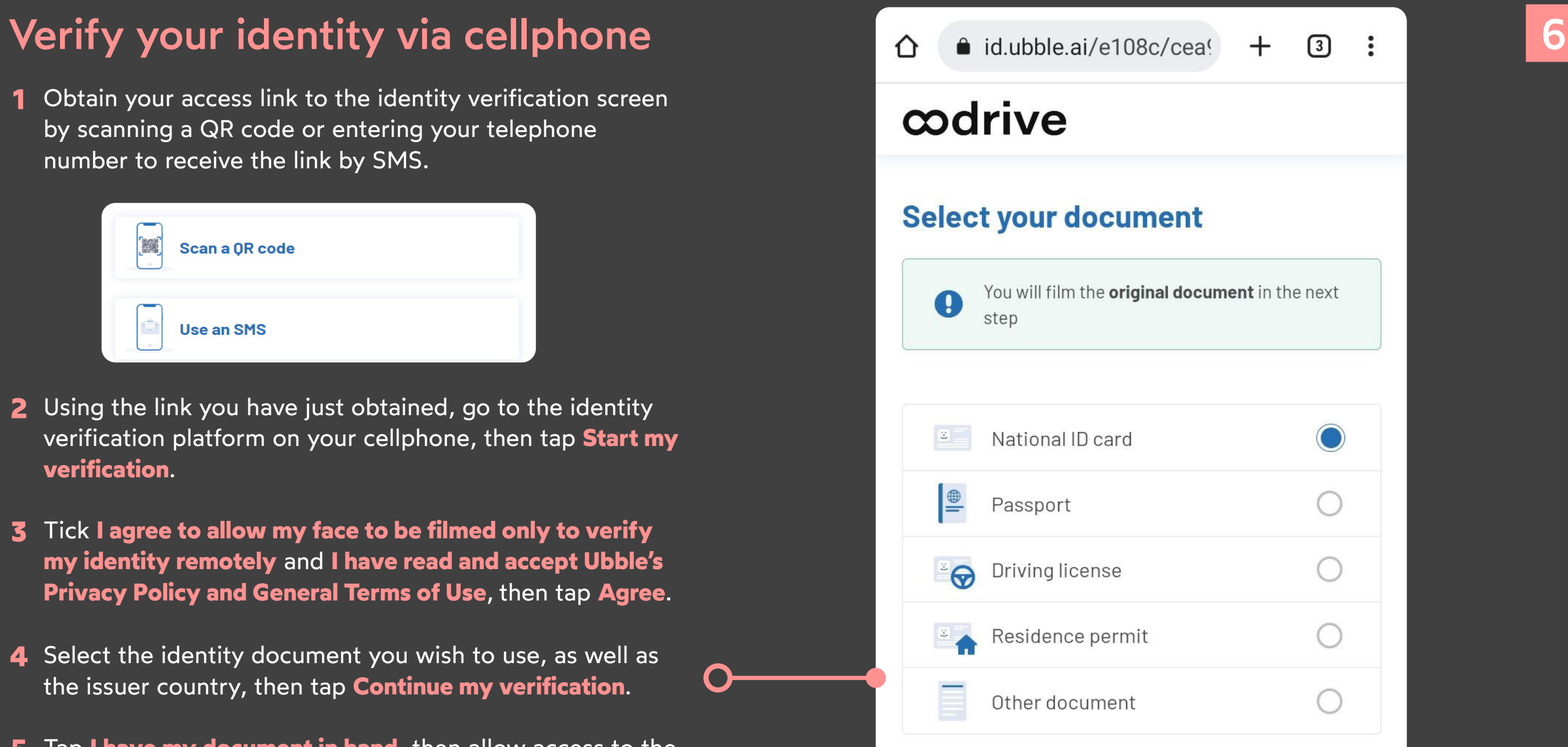

Please wait while we verify your identity. This operation may take several minutes.

**4** In the window that appears, enter the one-time SMS code to enable you to sign the contract(s), then click **Sign** again.

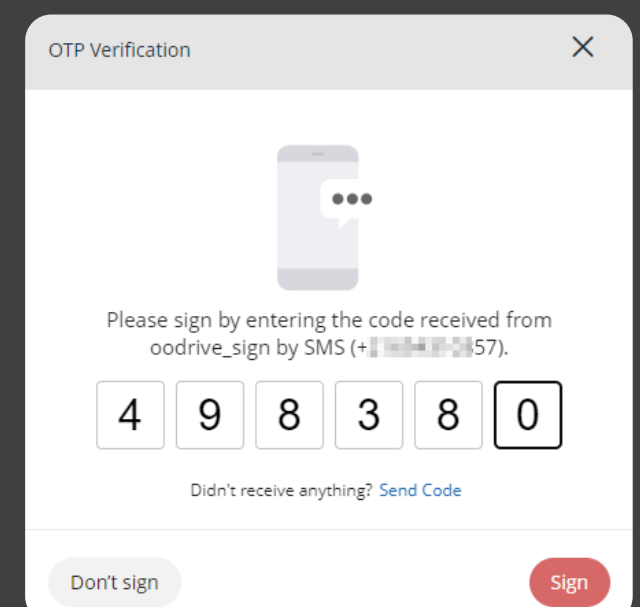

If you exit the process now, you will receive a new email asking you to continue from the next step (if your identity has been validated) or restart verification (if this step fails).

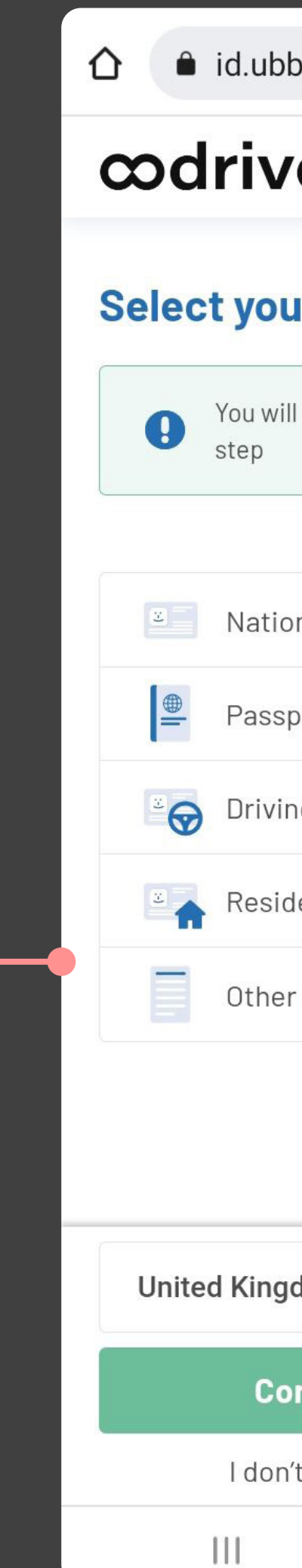

# codrive sign

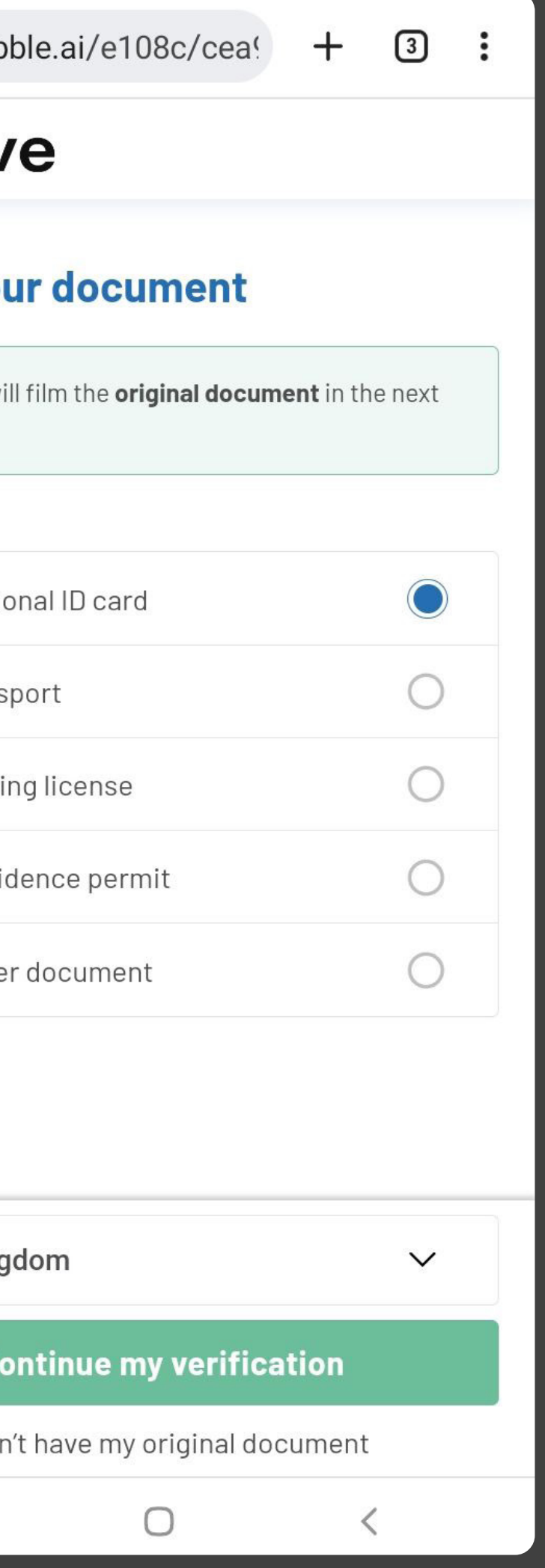

### Sign the contract

- Once you have validated your identity, your web **1** browser updates to allow you to proceed with the signature.
- View the general terms and conditions for signature and **2** for the certificate, then tick them to approve them.

Once the contract(s) have been signed and approved by all parties, you will receive an email enabling you to download their final versions and their associated annexes.

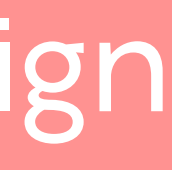

### **3** Click **Sign**.